# **COME POSSO VISUALIZZARE I DATI DI PIÙ FIGLI?**

CASO  $A \rightarrow$  Genitore con due o più figli che frequentano lo stesso istituto

### **Da Scuolanext**

Potrete cambiare la visualizzazione dei dati di un figlio a quelli dell'altro figlio, semplicemente cliccando sull'apposita icona "Cambio Alunno".

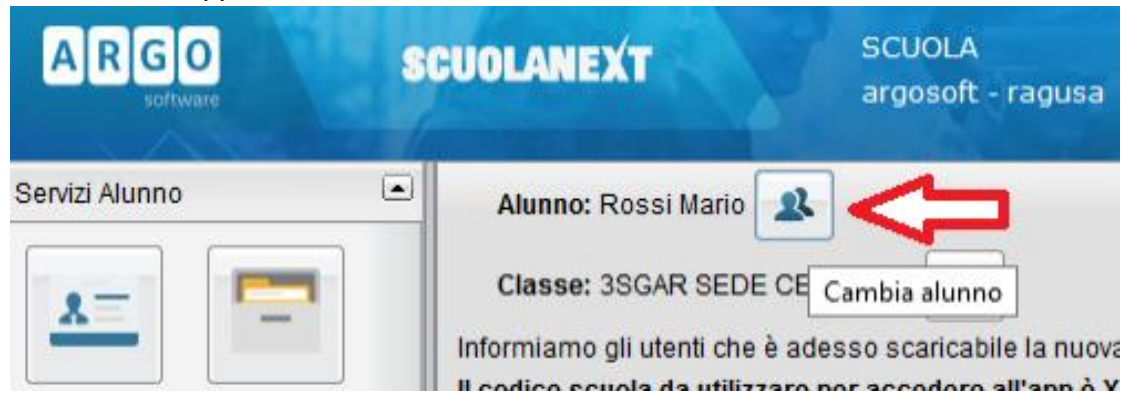

### **Da Didup Famiglia**

Potrete cambiare la visualizzazione dei dati di un figlio a quelli dell'altro figlio, semplicemente cliccando sulla barra superiore dell'app, dove è riportato il nome e la classe dell'alunno.

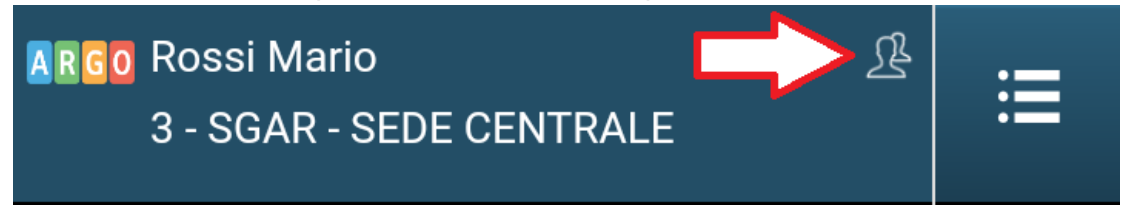

CASO B  $\rightarrow$  Genitore con due o più figli che frequentano istituti diversi

### **Da Scuolanext**

Occorre necessariamente collegarsi dal portale ai link specifici che ogni singolo istituto vi ha comunicato.

# **Da Didup Famiglia**

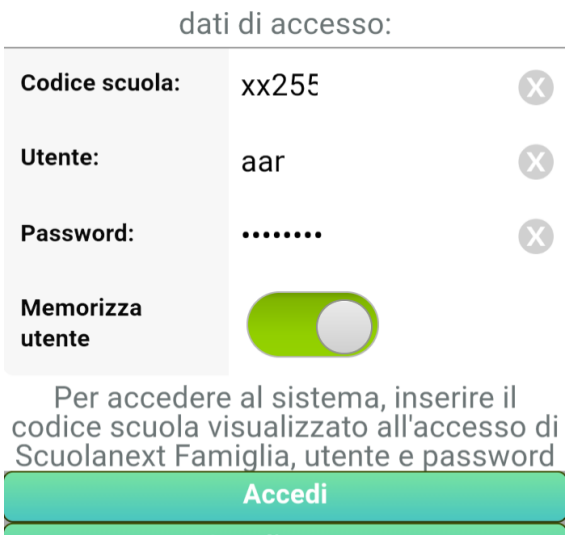

**Scegli utente** 

Potete salvare le credenziali relative ad ogni singolo figlio e scegliere con quale utenza accedere al momento del login.

Nello specifico: inizialmente compilare i campi inserendo i dati relativi al primo figlio e confermare eseguendo il login assicurandosi che l'opzione "Memorizza Utente" sia attivata.

Successivamente, uscire dall'applicazione con il logout, ritornare nella finestra iniziale e compilare i campi inserendo i dati relativi all'altro figlio.

Il pulsante "**Scegli utente**" vi permetterà di non inserire per intero ogni volta i codici scuola, codice utente e password.